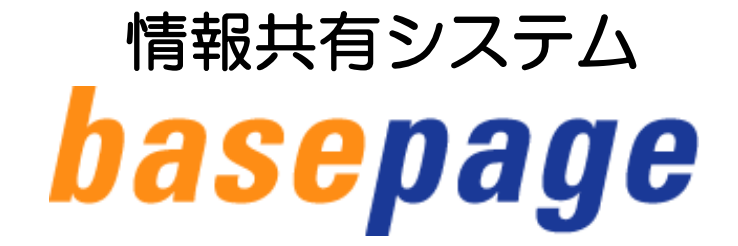

# 書類目録作成の手引き

# 【操作編】

### 2020年7月 第2版

本手引きについてのお問合わせ

<システムや登録に関すること> カスタマーサポートセンター TEL:03-4221-1300 Mail:[bp\\_support@kts.co.jp](mailto:bp_support@kts.co.jp) 

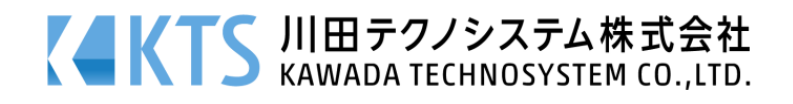

#### 情報共有システム「basepage」書類目録作成の手引き【操作編】

### 目次

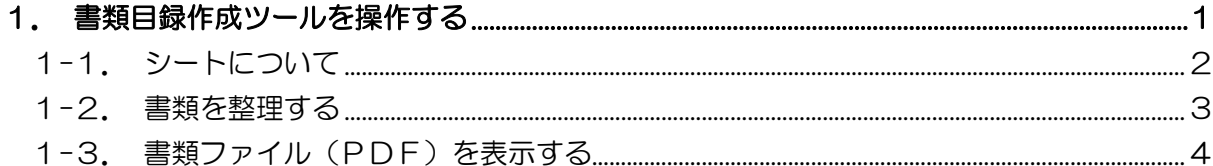

1.書類目録作成ツールを

操作する

<span id="page-3-0"></span>シートは、basepage に蓄積されたファイル全体表示のほか、書類の種類毎にシートに 分類します。

作成するシートの構成は以下のとおりです。

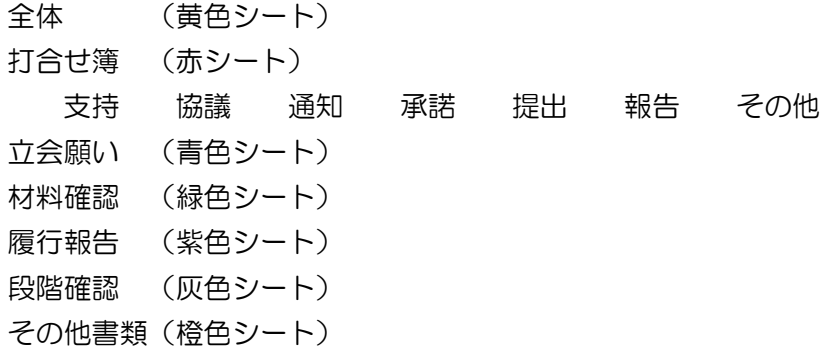

検査時に閲覧したいシートを選択してください。

#### シート名の変更やシートの削除を行うと、システムが稼働できなくなるため、変更しない でください。(追加は可能です)

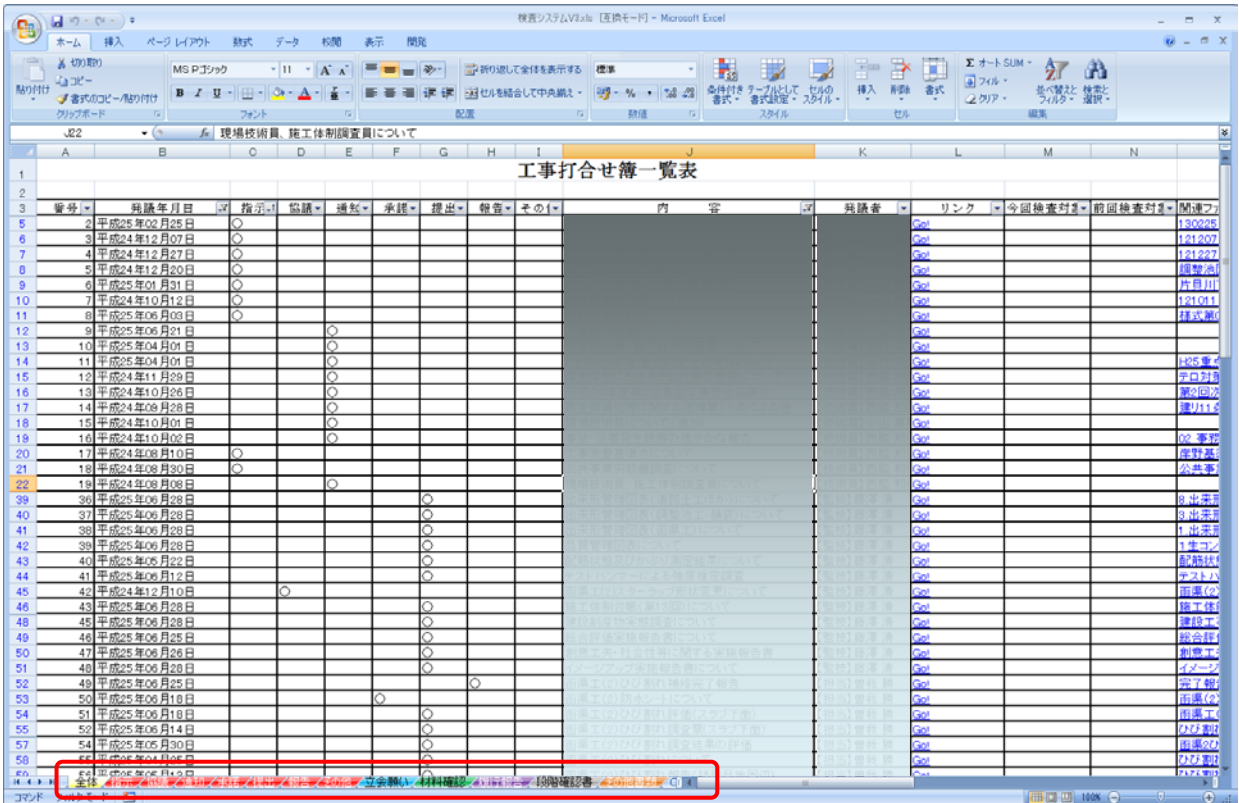

<span id="page-4-0"></span>書類の並び変えは、各シートのタイトル部分で行えます。

各タイトルをクリックすると昇順、降順で並び変えができます。また、検査時に不要な書類 (表示させたくない書類)はチェックを外すと表示しない状態となります。

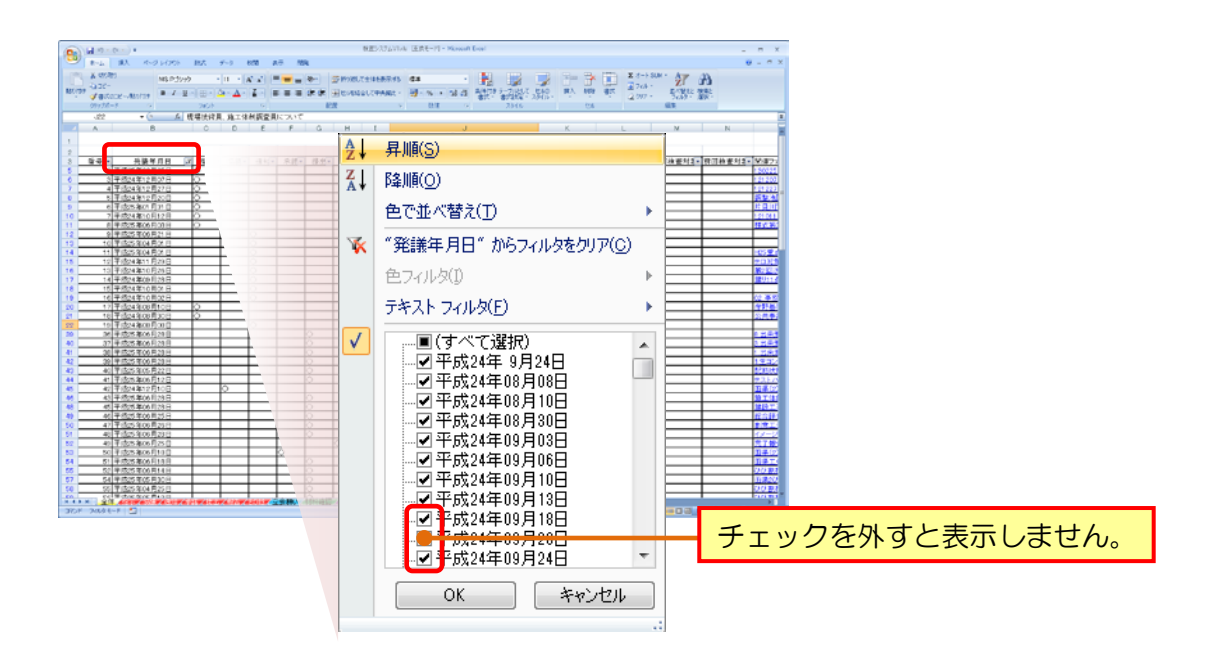

検索は、EXCEL の検索機能を使用します。検索するキーワードを入力してください。

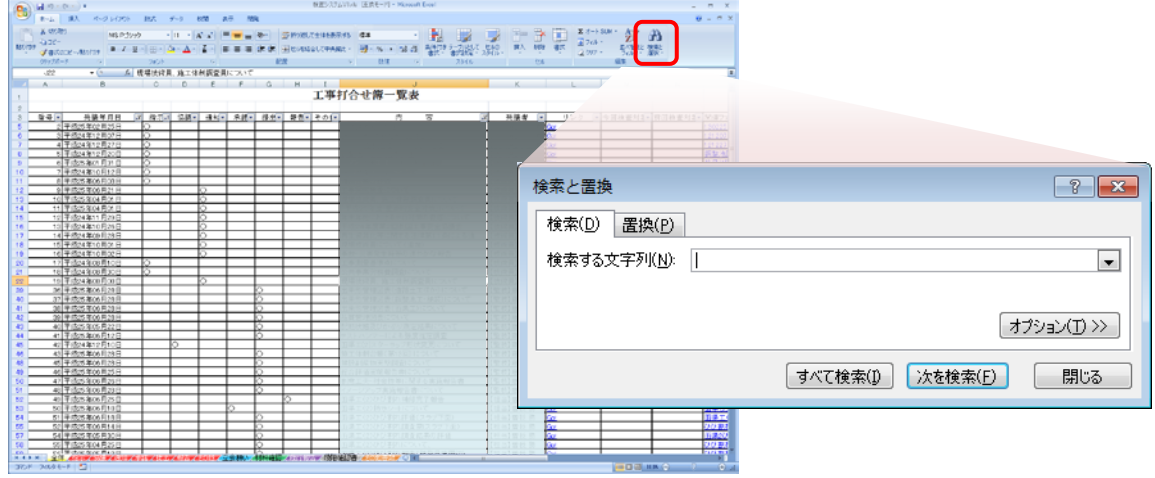

<span id="page-5-0"></span>各書類について鑑を閲覧したい場合は、[リンク]の[GO!]をクリックしてください。

また、関連ファイル(添付ファイル)や鑑の無い書類は、ファイル名を直接クリックして ください。

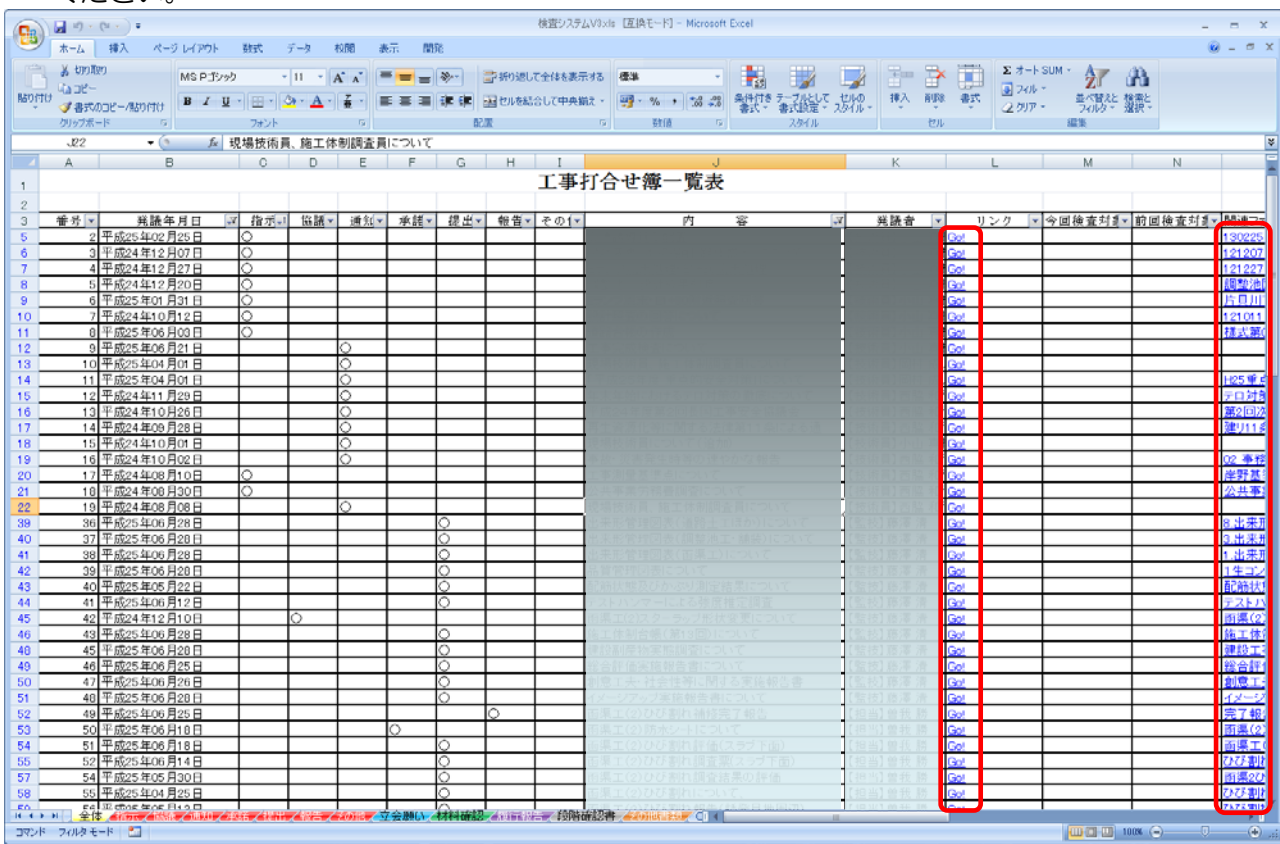

・本書の内容の一部または全部を、無断で転載および複写することを禁止します。

・本書の内容については、将来予告なしに変更することがあります。

・当社システムを使用したことによる貴社の損害について、当社はその責任を負いかねますのでご了承ください。

・本書の内容について、不明な点、誤り、お気づきのことがございましたら、当社までご連絡下さいますようお願い致します。

#### 書類目録作成の手引き【操作編】

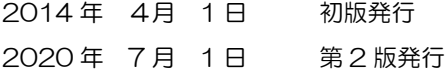

編集・発行

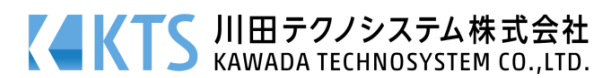